# Verwalten von Systemprotokollen auf den Managed Switches der Serien 200 und 300 Ī

### Ziel

Systemprotokolle enthalten Informationen zu den verschiedenen Ereignissen, die auf dem Switch gespeichert werden. Systemprotokolle können im Fall eines Switch-Ausfalls verwendet werden. Sie können die verschiedenen Ereignisse in den Protokollen nachverfolgen und feststellen, wo und wann der Ausfall auftritt. In diesem Artikel wird erläutert, wie die Systemprotokolle auf den Managed Switches der Serien 200 und 300 verwaltet werden.

## Unterstützte Geräte

Managed Switches der Serien SF/SG 200 und SF/SG 300

## Software-Version

•1.3.0.62

## Einrichtung des Systemprotokolls

Schritt 1: Melden Sie sich beim Webkonfigurationsprogramm an, und wählen Sie Administration > System Log > Log Settings aus. Die Seite System Logs Settings ( Systemprotokolleinstellungen) wird geöffnet:

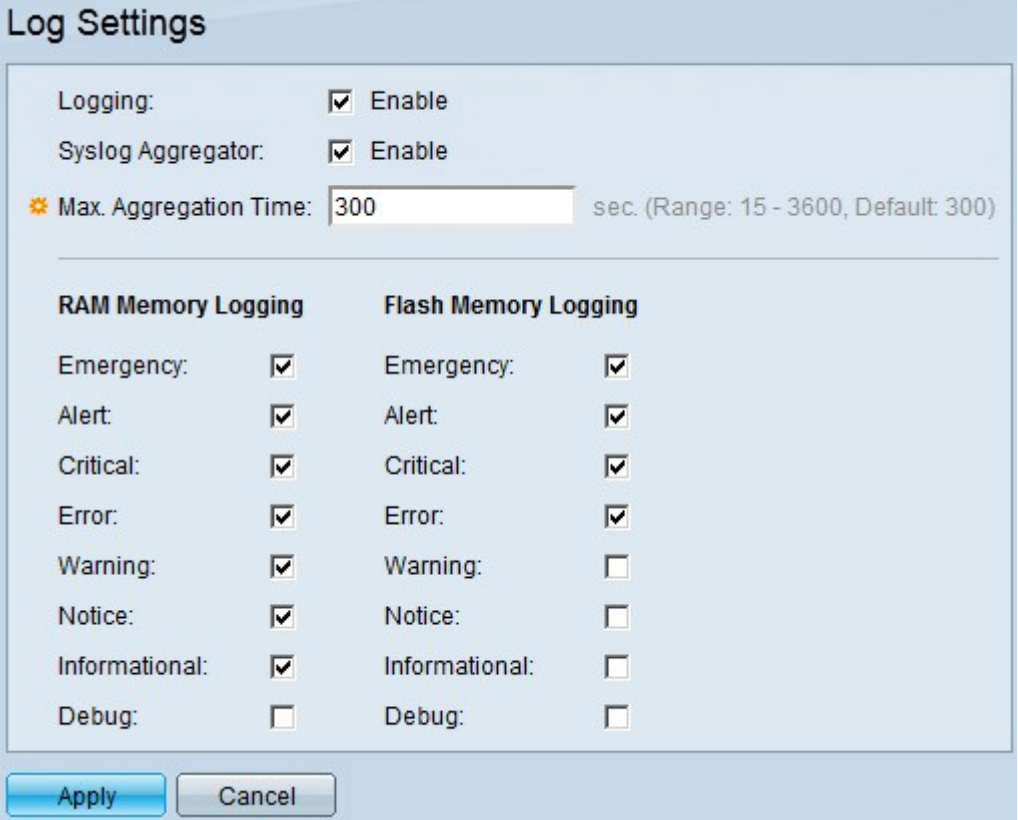

Schritt 2: Aktivieren Sie im Feld Protokollierung das Kontrollkästchen Aktivieren, um Systemprotokolle zu aktivieren.

Schritt 3: (Optional) Aktivieren Sie im Feld "Syslog Aggregator" das Kontrollkästchen "Enable " (Aktivieren), um Syslog Aggregator zu aktivieren. Ein Syslog-Aggregator fügt identische und zusammenhängende Syslog-Meldungen und Traps entsprechend dem spezifischen Wert für die maximale Aggregationszeit hinzu und sendet diese in einer einzigen Nachricht.

Schritt 4: Wenn der Syslog-Aggregator aktiviert ist, geben Sie im Feld Max Aggregation Time (Max. Aggregationszeit) die Zeit in Sekunden ein, die der Syslog-Aggregator Syslog-Meldungen sammeln und als einzelne Meldung versenden soll.

Schritt 4: Der Switch speichert Informationen zu seinen Ereignissen an zwei Stellen: im RAM-Speicher und im Flash-Speicher. Aktivieren Sie unter RAM Memory Logging (RAM-Speicherprotokollierung) und Flash Memory Logging (Flash-Speicherprotokollierung) die entsprechenden Kontrollkästchen:

- ・ Notfall Das System kann nicht verwendet werden.
- ・ Warnung Es sind Maßnahmen erforderlich.
- ・ Kritisch System befindet sich in kritischem Zustand.
- ・ Fehler Ein Systemfehler ist aufgetreten.
- ・ Warnung Ein aktueller oder potenzieller Systemzustand hat eine Warnung generiert.

・ Hinweis: Das System funktioniert ordnungsgemäß, es wurde jedoch eine Systemmeldung generiert.

- ・ Informativ Allgemeine System- und Funktionsinformationen.
- ・ Debuggen Stellt äußerst detaillierte Informationen zu Systemereignissen bereit.

Schritt 5: Klicken Sie auf Apply (Anwenden).

#### Remote-Protokollserver-Setup

Schritt 1: Melden Sie sich beim Webkonfigurationsprogramm an, und wählen Sie Administration > System Log > Remote Log Servers aus. Die Seite Remote Log Server wird geöffnet:

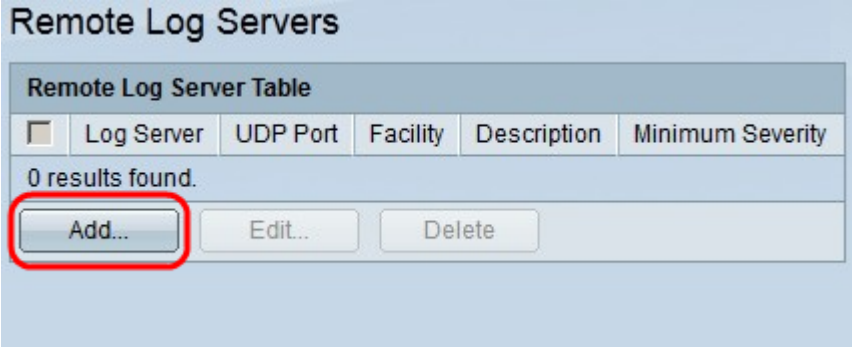

2. Klicken Sie auf Hinzufügen, um einen Remote-Protokollserver einzurichten. Das Fenster Remote-Protokollserver hinzufügen wird angezeigt.

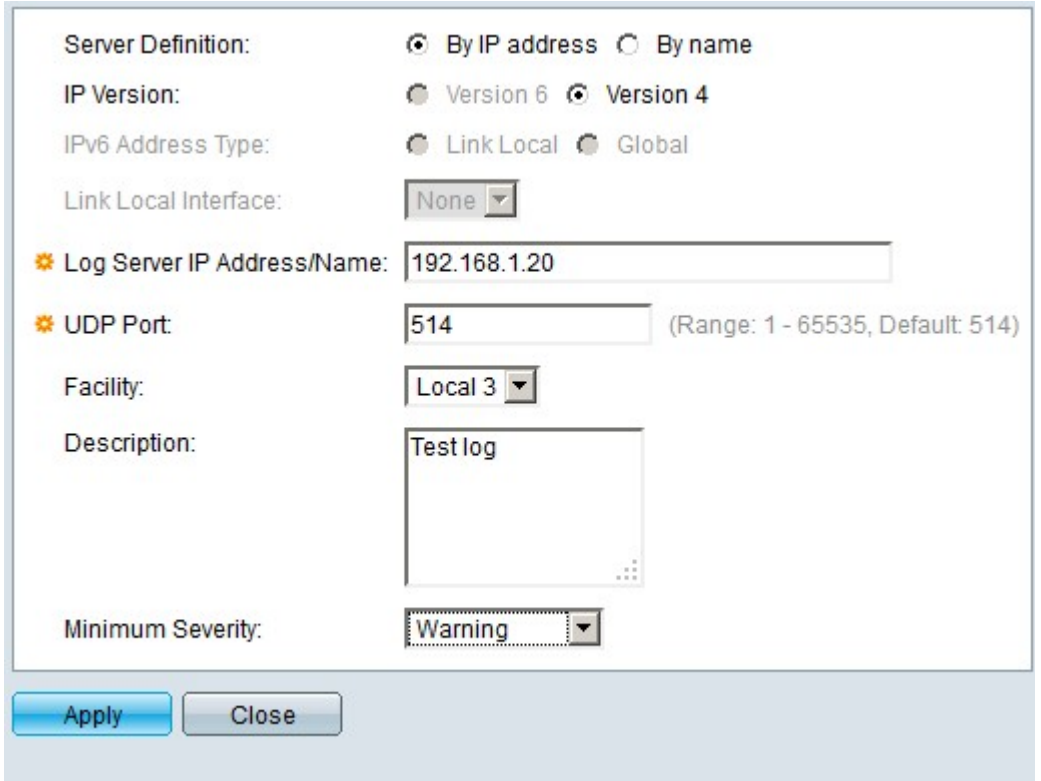

Schritt 3: Klicken Sie im Feld "Serverdefinition" auf eines der folgenden Optionsfelder:

- ・ By Name (Nach Name): Der Protokollserver wird mit einem Namen definiert.
- ・ Nach IP-Adresse Der Protokollserver wird mit einer IP-Adresse definiert.

Schritt 4: Klicken Sie im Feld IP-Version auf Version 6 oder Version 4 als Typ der IP-Adresse des Protokollservers.

Schritt 5: Wenn in Schritt 4 Version 6 als IP-Adresse ausgewählt wird, klicken Sie im IPv6- Adresstyp auf eines der folgenden Optionsfelder:

・ Link Local (Lokale Verbindung) - Eine IPv6-Adresse, die nur Hosts auf einer einzelnen Netzwerkverbindung identifiziert.

・ Global - eine IPv6-Adresse, die von anderen Netzwerken aus erreichbar ist.

Schritt 6: Wenn in Schritt 5 als IPv6-Adresstyp Link Local Interface (Lokale Schnittstelle verknüpfen) ausgewählt wurde, wählen Sie in der Dropdown-Liste Link Local Interface (Lokale Schnittstelle verknüpfen) die entsprechende Schnittstelle aus.

Schritt 7. Geben Sie im Feld IP-Adresse/Name des Protokollservers die entsprechende IP-Adresse oder den Namen ein, die/der den Protokollserver identifiziert.

Schritt 8: Wählen Sie in der Dropdown-Liste Facility (Einrichtung) den Einrichtungswert aus, von dem die Protokollmeldungen an den Remote-Server gesendet werden. Der Wert für die Einrichtung gibt an, woher die Systemprotokollmeldung stammt.

Schritt 9: Geben Sie optional im Feld Description (Beschreibung) eine Beschreibung des Protokollservers ein.

Schritt 10. Wählen Sie in der Dropdown-Liste Minimaler Schweregrad (Minimum Severity) den minimalen Schweregrad der Systemprotokollmeldungen aus, die an den Server gesendet werden. Der Schweregrad gibt den Typ der Protokollmeldung an.

Schritt 11. Klicken Sie auf Apply (Anwenden).

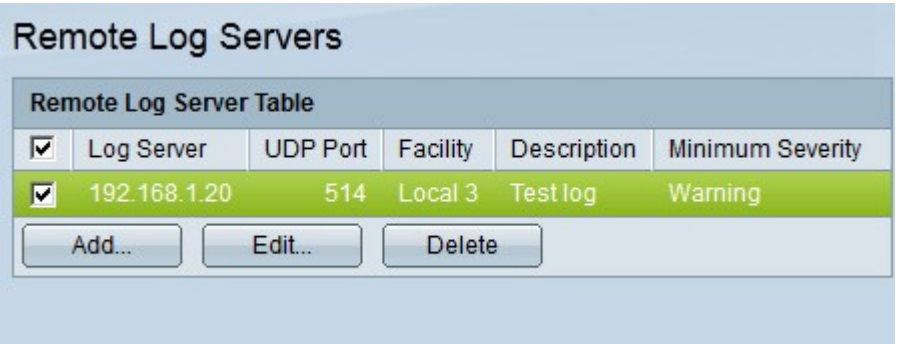

Schritt 12. (Optional) Um die Einstellungen eines Remote-Protokollservers zu bearbeiten, aktivieren Sie das Kontrollkästchen des Remote-Protokollservers, und klicken Sie auf Bearbeiten.

Schritt 13. (Optional) Um die Einstellungen eines Remote-Protokollservers zu löschen, aktivieren Sie das Kontrollkästchen des Remote-Protokollservers, und klicken Sie auf Löschen.

#### Informationen zu dieser Übersetzung

Cisco hat dieses Dokument maschinell übersetzen und von einem menschlichen Übersetzer editieren und korrigieren lassen, um unseren Benutzern auf der ganzen Welt Support-Inhalte in ihrer eigenen Sprache zu bieten. Bitte beachten Sie, dass selbst die beste maschinelle Übersetzung nicht so genau ist wie eine von einem professionellen Übersetzer angefertigte. Cisco Systems, Inc. übernimmt keine Haftung für die Richtigkeit dieser Übersetzungen und empfiehlt, immer das englische Originaldokument (siehe bereitgestellter Link) heranzuziehen.